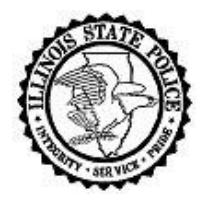

# **Illinois State Police**

**Criminal History Information Response Process "Troubleshooting Guide"** *Illinois State Police Bureau of Identification 260 North Chicago Street Joliet, Illinois 60432*

## *Log In Issues*

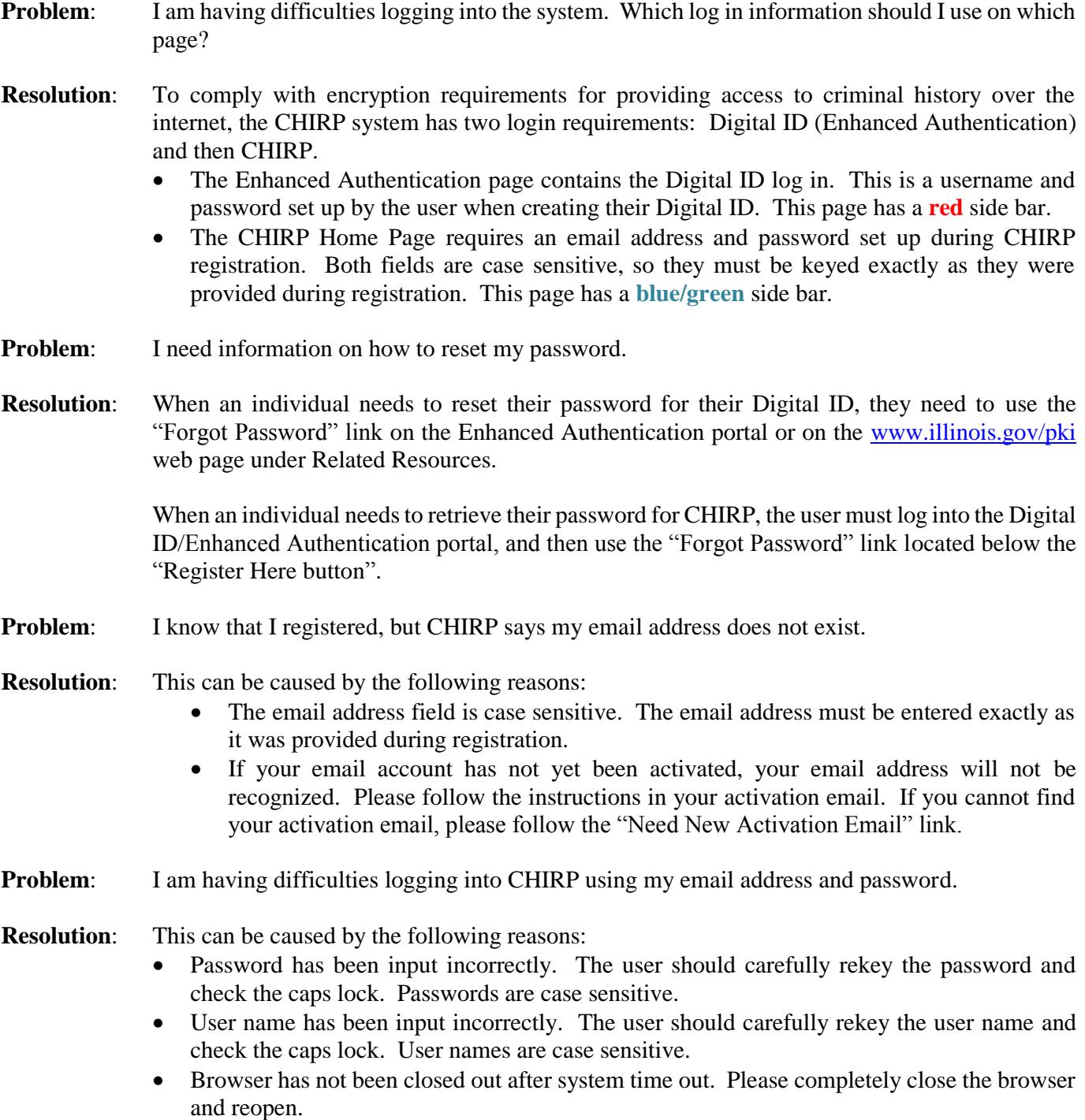

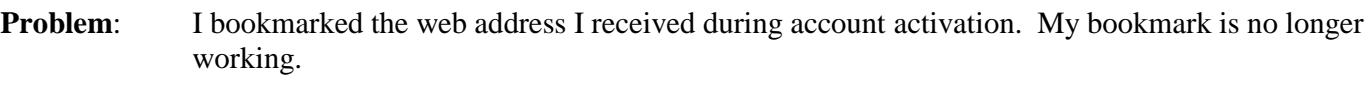

- **Resolution**: Activation links expire after they have been used. Saving that address has caused the incorrect web address to be saved as a bookmark.
	- Use this web address in your browser:<https://chirp.isp.state.il.us/CHIRP/login.action>
	- Sign into the Enhanced Authentication portal using your Digital ID user name and password. Use the **Remember Name** feature to assist with future logins.
	- Bookmark the CHIRP Home page, reached **after** the redirect to CHIRP and **before** you sign in the 2nd time. The web address shown in the address bar will be [https://chirp.isp.state.il.us/CHIRP/login.action.](https://chirp.isp.state.il.us/CHIRP/login.action) (This page has the **blue/green** side bar.)
	- Sign into CHIRP using the email address and password created during CHIRP registration.

**Problem:** When I attempt to log in, I receive the following message: This page can't be displayed

- Make sure the web address https://0.0.0.0 is correct.
- Look for the page with your search engine.
- Refresh the page in a few minutes.
- **Resolution:** The firewall at your facility may be blocking traffic to and from this this site. Please work with your internal IT department to resolve this issue.

### **Problem:** I am attempting to log in using my Digital ID on the Enhanced Authentication web portal, but I am receiving the following message:

- Authenticate User Error
- The site was unable to authenticate you due to a system problem
- Please try to authenticate again, if that fails, contact the site helpdesk.
- **Resolution:** Clear the browser cache using the method associated with your browser.
	- Internet Explorer clear the following selections: Temporary Internet Files and website files, Cookies and website data, History, Download History, and Form data. In Internet Explorer if the selection "Preserve Favorites website data" has a checkmark by it, the checkmark must be removed prior to selecting delete.
	- Mozilla Firefox make the following selections; Time range to clear. Choose Everything. Next, be sure to clear the following selections: Browsing & Download History, Form and Search History, Cookies, Cache and Site Preferences.
	- If clearing the cache does not resolve the issue, then we suggest resetting the password associated with your Digital ID by using the "Forgotten password?" link on the page. For assistance resetting this password please contact the Department of Innovation & Technology Customer Service Center at 217-524-3648 or via email at [DoIT.Helpdesk@Illinois.gov.](mailto:DoIT.Helpdesk@Illinois.gov)

## *Authentication Issues*

- **Problem:** I have attempted to log into the Enhanced Authentication page using my Digital ID user name and password, but I receive the message: "Enhanced Authentication - Bad User Input".
- **Resolution:** This can be caused by the following reasons:
	- Password has been input incorrectly. The user should carefully rekey the password and check the caps lock. Passwords are case sensitive.
- User name has been input incorrectly. The user should carefully rekey the user name and check the caps lock. User names are case sensitive.
- Browser has not been closed out after system time out. Please completely close the browser and reopen.
- **Problem:** I have attempted to log into the Enhanced Authentication page using my Digital ID user name and password, but I receive the message "The site is unable to authenticate you due to a system problem".
- **Resolution**: Check the caps lock and try again.

Clear the browser cache (using the method associated with your browser), and then restart the browser. If you are unsure how to do this, please work with your IT department or review the resolution for the last entry in the "Log In Issues" section of this document.

The Entrust password has expired. Please use "Forgot Password" process on the Digital ID/Enhanced Authentication portal. This will redirect you to the PKI web page to reset your password. Users can also go directly to the site at [www.illinois.gov/pki](http://www.illinois.gov/pki) and select "Forgot Password" to reset their password.

- If these options do not resolve your issue, please contact the Department of Innovation  $\&$ Technology Customer Service Center at 217-524-3648 or via email at [DoIT.Helpdesk@Illinois.gov.](mailto:DoIT.Helpdesk@Illinois.gov) Please do not contact the ISP BOI Help Desk as they cannot assist you in this area.
- **Problem:** I have successfully logged into the Enhanced Authentication page. I now have a message that says "Authentication Completed. You are now authenticated. Return to the index page."
- **Resolution:** The incorrect web address was saved as a bookmark.
	- Use this web address in your browser:<https://chirp.isp.state.il.us/CHIRP/login.action>
	- Sign into the Enhanced Authentication portal using your Digital ID user name and password. Use the **Remember Name** feature to assist with future logins.
	- Bookmark the CHIRP Home page, reached **after** the redirect to CHIRP and **before** you sign in the 2nd time. The web address shown in the address bar will be [https://chirp.isp.state.il.us/CHIRP/login.action.](https://chirp.isp.state.il.us/CHIRP/login.action) (This page has the **blue/green** side bar.)
	- Sign into CHIRP using the email address and password created during CHIRP registration.
- **Problem:** When I attempt to authenticate, however, I receive an error that states that I do not have the correct Entrust Header.
- **Resolution:** This error can occur for the following reasons:
	- Individuals are sharing a Digital ID. All individual **must** have their own Digital ID when registering for the CHIRP system. Please submit a "Support" request using the Customer Service menu within CHIRP or by email to boi\_customer\_support@isp.state.il.us requesting assistance with this issue.
	- The individual is trying to log in with a Digital ID that is not associated with their account. This can happen when the individual has their own Digital ID, but has registered directly after another individual by sharing a current browser session. This causes a shared Digital ID issue as demonstrated in the point above. Please submit a "Support" request using the

Customer Service menu within CHIRP or by email to boi\_customer\_support@isp.state.il.us requesting assistance with this issue.

### *System Issues*

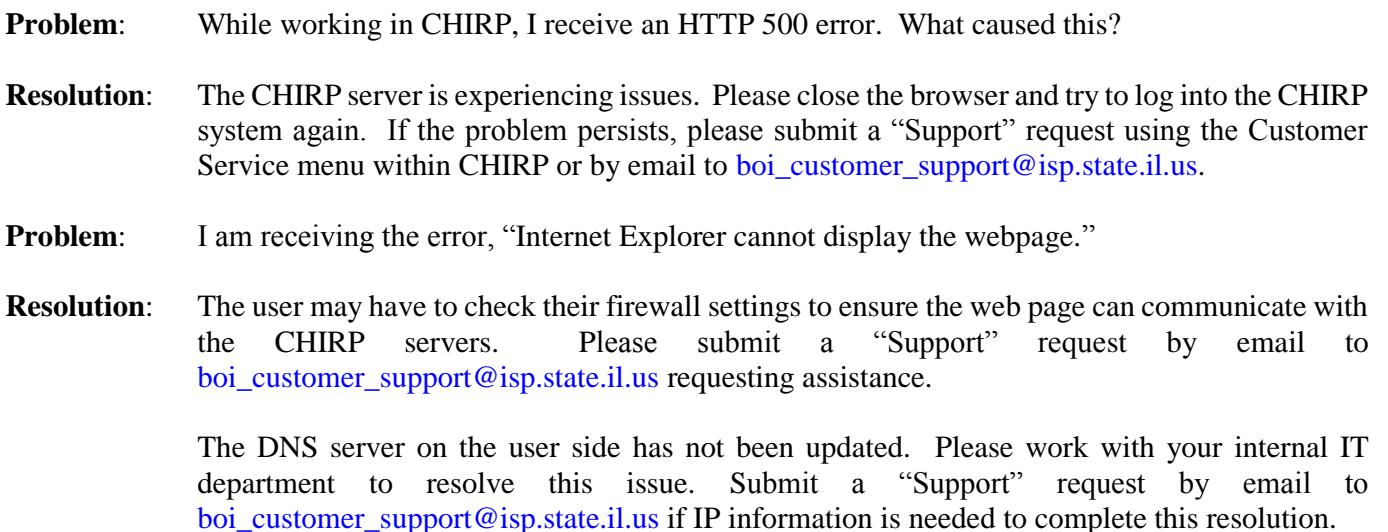

#### *Account Payment Issues*

- **Problem:** I am attempting to enter a name inquiry, but I cannot pay using my cost center.
- **Resolution**: Your profile may be set up incorrectly as a **Public User**. Please submit a "Support" request using the Customer Service menu within CHIRP or by email to boi\_customer\_support@isp.state.il.us.

If you were previously able to access CHIRP as an ORI Admin POC, ORI Admin, or ORI User, please submit an "Account Management" request using the Customer Service menu within CHIRP or by email to boi\_customer\_support@isp.state.il.us to discuss the state of your account with a representative.

Note: Adobe Acrobat Reader DC is required to view PDF documentation responses in CHIRP. The software can be downloaded for free at the following location: https://get.adobe.com/reader/. Acrobat Reader DC desktop software runs on both Windows and Mac operating systems.

Personnel at the BOI will provide system support to CHIRP users. That support consists of assistance with login issues, creating inquiries, reviewing responses, and the initial approval of an Agency's ORI ADMIN POC. Once approved it is the responsibility of the ORI ADMIN POC to manage approvals, rejections, and profile status changes for their agency. The BOI also does not provide support for issues relating to Firewalls, Anti-virus software, and web browser settings. Agencies must engage their internal IT staff to troubleshoot these issues.